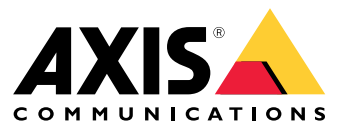

Podręcznik użytkownika

# Spis treści

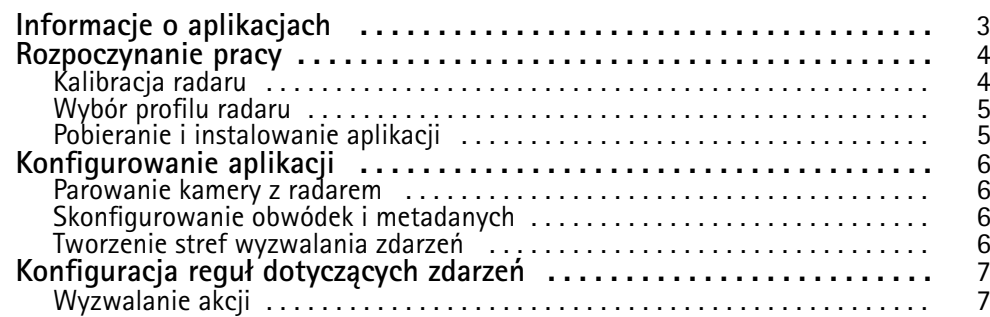

## <span id="page-2-0"></span>Informacje <sup>o</sup> aplikacjach

## Informacje <sup>o</sup> aplikacjach

AXIS Radar Data Visualizer stanowi połączenie detekcji radarowej w promieniu 180° z obrazami panoramicznymi w promieniu 180°. Umożliwia to dozorowanie dużych, otwartych obszarów. Połączenie radaru i kamery panoramicznej zwiększa zasięg detekcji ludzi do <sup>60</sup> metrów (200 stóp) <sup>i</sup> pojazdów do <sup>85</sup> metrów (280 stóp). Aplikacja może następnie pokazywać klasę obiektów, odległość <sup>i</sup> prędkość <sup>w</sup> postaci konfigurowalnych nakładek wizualnych <sup>w</sup> obszerze obserwacji kamery. Na podstawie danych mogą być też wyzwalane zdarzenia.

Radar i kamerę panoramiczną należy zamontować i skonfigurować zgodnie <sup>z</sup> odpowiednią instrukcją instalacji.

Kamerę panoramiczną należy zamontować nad lub pod radarem <sup>w</sup> maksymalnej odległości <sup>50</sup> cm (1,6 stopy).

#### Uwaga

Aplikacja obsługuje kamery AXIS P3827-PVE i nowsze kamery panoramiczne. Aby zapoznać się <sup>z</sup> listą kompatybilnych kamer, przeczytaj artykuł . Listę radarów znajdziesz na stronie

## <span id="page-3-0"></span>Rozpoczynanie pracy

### Rozpoczynanie pracy

#### **Kalibracja radaru**

Po zainstalowaniu radaru domyślny widok podglądu na żywo <sup>z</sup> radaru będzie przedstawiał zasięg radaru i wykryty ruch; można też od razu dodać strefy i reguły detekcji. Przed ustanowieniem połączenia <sup>z</sup> radarem i skonfigurowaniem nakładek aplikacji należy skalibrować radar pod kątem sceny.

Sprawdzić, czy wysokość montażu radaru odpowiada wysokości ustawionej winterfejsie WWW radaru. Jeżeli radar jest zamontowany na innej wysokości, należy go skalibrować, aby skompensować wysokość mocowania.

W celu skalibrowania radaru:

- 1. Zaloguj się do interfejsu WWW radaru.
- 2. Przejdź do menu **Radar <sup>&</sup>gt; Settings <sup>&</sup>gt; General (Radar <sup>&</sup>gt; Ustawienia <sup>&</sup>gt; Ogólne)**.
- 3. Wprowadź wysokość montażową.
- 4. W menu **Radar <sup>&</sup>gt; Settings <sup>&</sup>gt; Detection (Radar <sup>&</sup>gt; Ustawienia <sup>&</sup>gt; Detekcja)** włącz **Ignore swaying objects (Ignoruj kołyszące się obiekty)**, aby wykluczyć ze scenariuszy krzaki, drzewa <sup>i</sup> znaki drogowe. Pilnuj, aby znaki drogowe nie znajdowały się tuż przed radarem.

#### Uwaga

Jeżeli na przykład chcesz tylko zbierać dane statystyczne <sup>o</sup> pojazdach, wybierz kolejno opcje **Radar <sup>&</sup>gt; Scenarios (Radar <sup>&</sup>gt; Scenariusze)** i utwórz scenariusz. Wprowadź treść scenariusza, <sup>a</sup> następnie <sup>w</sup> obszarze **Trigger on object type (Wyzwalanie według typu obiektu)** wyczyść pole wyboru **Human (Człowiek)**.

**Kalibracja mapy**

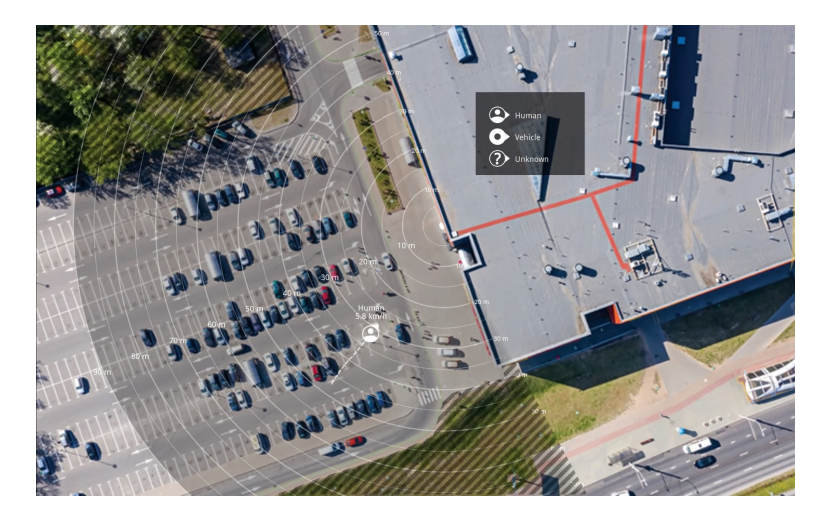

*Przykład mapy referencyjnej <sup>w</sup> radarze AXIS D2110-VE Security Radar.*

Aby łatwiej sprawdzić, wktórą stronę poruszają się obiekty, można wczytać mapę referencyjną, na przykład mapę terenu lub zdjęcie <sup>z</sup> lotu ptaka, które pokazuje obszar pokryty radarem.

Wymogi dotyczące obrazów:

- Obsługiwane formaty to JPEG i PNG.
- Obraz można przycinać <sup>w</sup> radarze.

## <span id="page-4-0"></span>Rozpoczynanie pracy

• Orientacja nie jest ważna, ponieważ kształt obszaru objętego radarem zostanie podczas kalibracji przesunięty tak, aby dopasować się do obrazu.

Przejdź do menu **Radar <sup>&</sup>gt; Map calibration (Radar <sup>&</sup>gt; Kalibracja mapy)**, aby przesłać mapę referencyjną. Następnie postępuj zgodnie <sup>z</sup> instrukcjami konfiguracji, aby ją skalibrować.

Więcej informacji na temat ustawień <sup>w</sup> interfejsie WWW radaru: *[axis.com](https://www.axis.com/)*.

## **Wybór profilu radaru**

Radar AXIS D2110-VE Security Radar może służyć do ochrony obszaru.

- 1. Zaloguj się do interfejsu WWW radaru.
- 2. Otwórz menu Radar > Settings > Detection > Radar profile (Radar > Ustawienia > Detekcja > Profil radaru)
- 3. Wybierz opcję **Area protection (Ochrona obszaru)**.

Informacje na temat zasięgu detekcji oraz przykłady instalacji i zastosowań można znaleźć <sup>w</sup> instrukcjach obsługi radaru: *[Instrukcja](https://help.axis.com/axis-d2110-ve-security-radar) obsługi radaru AXIS D2110-VE Security Radar*

## **Pobieranie i instalowanie aplikacji**

Aby zainstalować aplikację, przejdź na stronę *[axis.com/products/axis-radar-data-visualizer](https://www.axis.com/products/axis-radar-data-visualizer)* i pobierz najnowszą wersję. Zaloguj się do kamery panoramicznej, którą chcesz połączyć <sup>z</sup> radarem i wykonaj następujące kroki:

- 1. Zaloguj się do interfejsu WWW kamery panoramicznej.
- 2. Przejdź do menu **Apps (Aplikacje)**.
- 3. Kliknij przycisk **Add app (Dodaj aplikację)**.
- 4. Zaznacz plik <sup>w</sup> folderze pobranych elementów.
- 5. Kliknij przycisk **Install (Instaluj)**.
- 6. Włącz aplikację, aby ją aktywować.

#### Uwaga

Aby uaktualnić aplikację, wystarczy po prostu zainstalować nową wersję. Nie trzeba odinstalowywać poprzedniej wersji.

## <span id="page-5-0"></span>Konfigurowanie aplikacji

## Konfigurowanie aplikacji

### **Parowanie kamery <sup>z</sup> radarem**

Aby Radar Data Visualizer działał prawidłowo, trzeba sparować kamerę panoramiczną <sup>z</sup> radarem. Winterfejsie WWW kamery panoramicznej:

- 1. Przejdź do menu **Apps (Aplikacje)**.
- 2. Przejdź do menu **AXIS Radar Data Visualizer** i kliknij **Open (Otwórz)**.
- 3. Przejdź do menu **Radar pairing (Parowanie radaru)**.
- 4. Wprowadź **address (adres)**, **username (nazwę użytkownika)** <sup>i</sup> **password (hasło)** radaru.
- 5. Kliknij przycisk **Connect (Połącz)**.

## **Skonfigurowanie obwódek i metadanych**

Obwódki i metadane mogą być widoczne lub ukryte. Waplikacji:

- Przejdź do menu **Video stream settings (Konfiguracja strumienia wideo)**.
- Kliknij przycisk, aby pokazać lub ukryć obwódki
- Kliknij przycisk, aby pokazać lub ukryć metadane

Aby skorygować nieprawidłowe wyrównanie pionowego położenia obwódek:

- Przejdź do menu **Calibrate bounding boxes (Kalibrowanie obwódek)**.
- Za pomocą strzałek dostosuj pionowe położenie obwódki.

Pozycja domyślna zależy od konfiguracji funkcji **Horizon straightening (Wyrównywanie horyzontu** <sup>w</sup> kamerze panoramicznej.

#### Uwaga

Warunkiem skorygowania obwiedni jest obecność <sup>w</sup> scenie osób lub pojazdów.

## **Tworzenie stref wyzwalania zdarzeń**

Strefa wyzwalania dla całej sceny jest dodawana automatycznie od razu po uruchomieniu aplikacji i wyświetleniu okna konfiguracji. Rozmiar i kształt strefy wyzwalania można regulować, <sup>a</sup> strefę można umieścić po przekątnej obszaru obserwacji. Strefa może także służyć do zarządzania zdarzeniami.

W aplikacji:

- Przejdź do menu **Event trigger zone (Strefa wyzwalania zdarzeń)**
- Kliknij **<sup>+</sup>**. Wpodglądzie na żywo pojawi się żółte pole.

Aby zmienić kształt strefy, kliknij i przeciągnij punkty kotwiczenia <sup>w</sup> rogach żółtego pola.

- Nadaj strefie nazwę
- Wybierz typy obiektów, dla których strefa ma być wyzwalana.

Aby usunąć strefę, wybierz ją <sup>z</sup> listy i kliknij ikonę kosza.

## <span id="page-6-0"></span>Konfiguracja reguł dotyczących zdarzeń

## Konfiguracja reguł dotyczących zdarzeń

Można utworzyć reguły sprawiające, że urządzenie będzie wykonywać konkretne akcje po wystąpieniu określonych zdarzeń. Reguła składa się <sup>z</sup> warunków i akcji. Warunki mogą służyć do wyzwalania akcji. Urządzenie może na przykład rozpocząć zapis lub wysłać wiadomość e-mail po wykryciu ruchu albo wyświetlić nałożony tekst podczas rejestracji.

Aby uzyskać więcej informacji, zapoznaj się <sup>z</sup> przewodnikiem *Get [started](https://help.axis.com/get-started-with-rules-for-events) with rules for events* (Reguły dotyczące zdarzeń).

### **Wyzwalanie akcji**

- 1. Przejdź do menu **System <sup>&</sup>gt; Events (System <sup>&</sup>gt; Zdarzenia)** i dodaj regułę. Reguła określa, kiedy urządzenie wykona określone działania. Reguły można ustawić jako zaplanowane, cykliczne lub wyzwalane ręcznie.
- 2. Wprowadź **Name (Nazwę)**.
- 3. Wybierz **Condition (Warunek)**, który musi zostać spełniony <sup>w</sup> celu wyzwolenia akcji. Jeżeli wregule akcji zostanie określony więcej niż jeden warunek, wszystkie muszą zostać spełnione, aby wyzwolić akcję.
- 4. Wybierz **Action (Akcję)**, którą urządzenie ma wykonać po spełnieniu warunków.

#### Uwaga

Po dokonaniu zmian <sup>w</sup> aktywnej regule należy ją uruchomić ponownie, aby uwzględnić zmiany.

#### Uwaga

Jeżeli zmieniasz definicję profilu strumienia używanego <sup>w</sup> regule, musisz ponownie uruchomić wszystkie reguły korzystające <sup>z</sup> tego profilu strumienia.

Podręcznik użytkownika AXIS Radar Data Visualizer **Data: Styczeń 2024**<br>© Axis Communications AB, 2023 - 2024 **Data: Styczeń 2024** Data: Styczeń 2024 Numer części T10198712 © Axis Communications AB, 2023 - 2024

Wer . M3.2